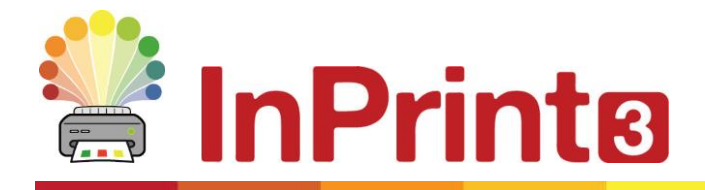

Website: www.widgit.com/support Telephone: 01926 333680 Email: support@widgit.com

## **Retexting**

## **Changing the Word Linked to a Symbol**

To personalise the vocabulary you may wish to change the text that is associated with a symbol.

**1.** Type the name of the symbol you want.

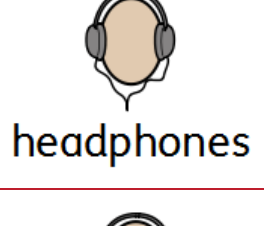

lister

Cancel

 $\overline{\alpha}$ 

**2.** Click in the word and press the **Change Symbol Text** button on the **Edit Tab** (or press the **F11** key).

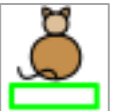

This will remove the original text.

- **3.** Then type the word you would like to rename the symbol.
- **4.** When you have finished, press the **OK** button on the notifications bar or the right arrow key on your keyboard..

This so that the program knows you have finished adding the replacement word.

**This new symbol will added to this document's vocabulary.**

## **Saving the New Word Permanently**

To save your new vocabulary permanently, click on the **Symbols** tab and choose **Save Symbol Changes**.

You can add the words to your **User Wordlist**, which is always used on your computer. Or to a new **Topic Wordlist** to share with other people.